# Risoluzione dei problemi relativi a CVP su SPOG che indica non sincronizzato  $\overline{a}$

## Sommario

Introduzione **Prerequisiti Requisiti** Componenti usati Premesse Problema Soluzione

## Introduzione

In questo documento viene descritto come risolvere i problemi relativi a Customer Voice Portal (CVP) su Single Pane of Glass (SPOG) quando viene visualizzato Out of Sync.

# **Prerequisiti**

### **Requisiti**

Cisco raccomanda la conoscenza dei seguenti argomenti:

- $\cdot$  CVP
- Packaged Contact Center Enterprise (PCCE)
- Unified Contact Center Enterprise (UCCE)

#### Componenti usati

Le informazioni fornite in questo documento si basano sulle seguenti versioni software e hardware:

- $\cdot$  CVP 12.0.1
- $\cdot$  PCCE/UCCE 12.0.1

Le informazioni discusse in questo documento fanno riferimento a dispositivi usati in uno specifico ambiente di emulazione. Su tutti i dispositivi menzionati nel documento la configurazione è stata ripristinata ai valori predefiniti. Se la rete è operativa, valutare attentamente eventuali conseguenze derivanti dall'uso dei comandi.

## Premesse

Questo documento prende in considerazione la situazione in cui CVP viene aggiornato dalla versione 11.0(x) alla versione 12.0(1) e/o l'aggiornamento di U/P(CCE) alla versione 12.0.1 e quindi CVP segnala che non è sincronizzato, come mostrato nell'immagine:

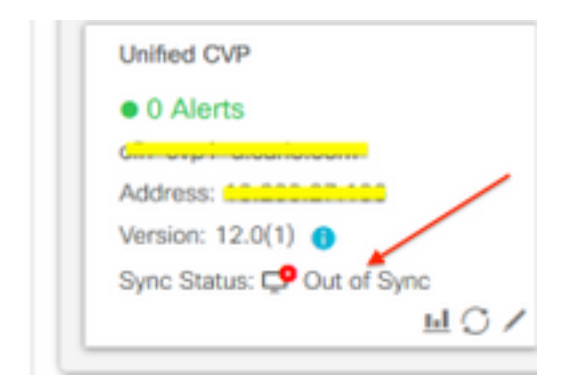

## Problema

aggiornamento del CVP alla versione 12.0(1); in SPOG CVP reports Out of Sync.

### Soluzione

1. Raccogliere i log CCBU dal nodo Administration and Data Server and Administration Client (AW). Raccogli log CCBU dalla posizione:

(drive):\icm\tomcat\logs Filename starts with "CCBU" and "Error". Esempio di frammento di registro:

0002331956: a.b.c.d: Dec 18 2019 16:28:09.444 +0000: %CCBU\_pool-9-thread-1-6-REST\_API\_INFO: Starting DEFERRED SYNC for config=CONFIG\_REQUEST\_TYPE\_CVP\_PROPERTIES 0002331957: a.b.c.d: Dec 18 2019 16:28:09.444 +0000: %CCBU\_pool-9-thread-1-6-REST\_API\_INFO: sendRestRequestToMachine :: counterRetryAttempt= 1 0002331958: a.b.c.d: Dec 18 2019 16:28:09.444 +0000: %CCBU\_pool-9-thread-1-6-REST\_API\_INFO: Rest call: PUT<https://a.b.c.d:8111/cvp-orm/rest/cvpconfig> application/json 0002331959: a.b.c.d: Dec 18 2019 16:28:09.475 +0000: %CCBU\_pool-9-thread-1-6-REST\_API\_INFO: Response Got Status is Internal Server Error 0002331960: a.b.c.d: Dec 18 2019 16:28:09.475 +0000: %CCBU\_pool-9-thread-1-6-REST\_API\_INFO: Response Got is PUT<https://a.b.c.d:8111/cvp-orm/rest/cvpconfig> returned a response status of 500 Internal Server Error 0002331961: a.b.c.d: Dec 18 2019 16:28:09.475 +0000: %CCBU\_pool-9 thread-1-3-REST\_API\_EXCEPTION: %[exception=com.cisco.ccbu.api.jaxb.error.ApiException: <!doctype html>HTTP Status 500 – Internal Server Error][message\_string=Error 500 occurred while trying to PUT to <https://a.b.c.d:8111>]: The REST API has caught an exception

La causa principale è la presenza di voci duplicate in mediaserver.properties (nel percorso (unità):\Cisco\CVP\conf).

2. Aprire il file mediaserver.properties in CVP A e notare:

MediaServer.default = a.b.c.d MediaServer.default = a.b.c.d MediaServer.1.hostName = test.test.com MediaServer.1.hostName = test.test.com MediaServer.1.ip = w.x.y.z MediaServer.1.ip = w.x.y.z

```
MediaServer.1.port =
MediaServer.1.port =
MediaServer.1.isFTPEnabled = false
MediaServer.1.isFTPEnabled = false
MediaServer.1.ftpPort = 21
MediaServer.1.ftpPort = 21
MediaServer.1.ftpUserName =
MediaServer.1.ftpUserName =
MediaServer.1.ftpPswd = aaaaaaaaaaaaaaa+===
MediaServer.1.ftpPswd = bbbbbbbbbbbbbbb=+---
MediaServer.1.vip =
MediaServer.1.vip =
```
Nota: Il valore "MediaServer.1.ip = w.x.y.z" ha una voce duplicata.

Tuttavia, quando il file mediaserver.properties è stato archiviato in CVP B, si noterà che non esistono voci duplicate per MediaServer.

```
MediaServer.default = a.b.c.d
MediaServer.1.hostName = test.test.com
MediaServer.1.ip = a.b.c.d
MediaServer.1.port =
MediaServer.1.isFTPEnabled = false
MediaServer.1.ftpPort = 21
MediaServer.1.ftpUserName =
MediaServer.1.ftpPswd = aaaaaaaaaaaaaa+===
MediaServer.1.vip =
```
Nota: Assicurarsi di eseguire un backup del file mediaserver.properties e pianificare anche la finestra di manutenzione se funziona su un nodo di produzione in quanto è necessario riavviare il servizio.

3. Rimuovere tutte le voci duplicate nel file media.properties sul rispettivo nodo CVP e salvare il file per le modifiche.

4. Riavviare il servizio Cisco CVP Web Services Manager su questo nodo CVP.

5. Verificare lo stato di CVP in SPOG.